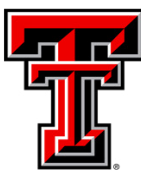

TEXAS TECH UNIVERSITY Data Management for Financial Resources<sup>®</sup>

Quarterly Newsletter April 2024

# *Special Edition:*

*What is* 

# Budget Prep

We are getting closer to the Budget Prep start date (tentatively Mid-May). This current edition will give you important up-to-date information to help you prepare to complete this process. Additionally, this edition contains links to useful tools and resources to help you better understand the Budget Prep cycle.

coming fiscal year.

# *Begins tentatively in Mid-May Lasts around 3 months Has 4 modules*

*Budget Prep?* 

The base budget is developed from *permanent budget* and *salary transactions* that have occurred during **t** the fiscal year. *Salary transactions* that occur during the Budget Prep cycle update the Budget Prep modules throughout the process until the new fiscal year begins. The impact of current HR transactions on the future year's budget must be considered until the new fiscal year begins.

To prepare for the Budget Prep cycle, make sure to review the **[Budget Prep Resources](https://www.depts.ttu.edu/budget/budgetPrep/)** and contact your Budget Analyst for additional help as needed.

*4 Modules of Budget Prep*

## **Security Access TEAM Application**

1 Security Access 1 **EAM** Application **1 3** User security is added/edited by the organization financial manager using TeamApp. This security allows users to view reports and access the Budget Prep Modules. The security is based on the FOP organization for budgets and the Position Organization for positions and employee data.

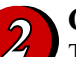

**Cognos Reports Budget Development** 2 **Cognos Reports**<br>They are used to review and verify data entered in  $\left(4\right)$ the Budget Prep modules. Budget Prep reports show real-time data. These reports provide the option to view data in various formats and review edits that detail possible data and balancing issues.

Here, you will verify position labor distribution and employee labor distribution for all employees and positions. Merit approved by administration is allocated in Salary Planner. Salary Planner is updated based on employee/ position change documents that post through fiscal yearend.

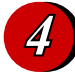

It's the annual process of allocating budget to anticipated labor and operating budget pools within specified targets for the up-

> Here, you allocate the available budget between the budget pools based on projected expenditures for the upcoming fiscal year. Salary Planner and Transfer Roster modules automatically populate some of the pools for the end user to keep the systems in sync. The Budget Development module is continually updated based on employee/position change documents that post through fiscal year-end.

# Budget Prep

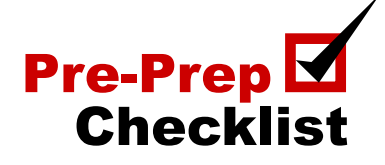

# *Review Prep Security*

Up to three users can be given access to Budget Prep. These three people can edit budgets, run reports, and submit the budgets for the upcoming fiscal year. By doing this, you will be ready for input when Budget Prep opens for input and submission.

- ▶ Use TeamApp to add/delete access for the Organization Manager and two more employees.
- ▶ View FI028 Organization Hierarchy Report.
- ▶ View TeamApp Reports or Budget > HR217 Org Security for Budget Prep.

# *Review Positions that belong to your Organizations*

Verify that the positions used to pay your employees are assigned to your organization(s). When Budget Prep opens for input and submission, you will review the position list for each organization, verify each employee's pay, and create budget pools totals for the fall.

- ▶ POSN > RPT\_PBUD\_002 Current Positions by Position Org.
- ▶ EMPL\_RPT\_EMPL\_007 Employee List by Home Org.

# *Review Student Positions and Summer Appointments*

Students who are not returning in the fall should be terminated. Appointments for the summer term(s) should have end dates on or before August 31st. Federal Work Study (W-positions) must end by August 31st.

- ▶ EMPL > HR103 Preview Employees for Salary Planner.
- All HR > HR011 Pooled Positions with Incumbents by Organization.

# Budget Prep

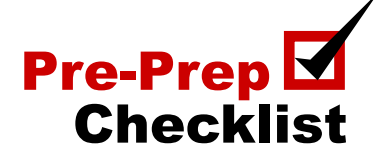

# *Review Research and Temporary Funding*

Employees cannot be paid in the fall from grants ending on or before August 31st. Appointments for Research and Temporary funding can use the Temporary College FOP.

EMPL > EDT\_NBAJOBS\_001 - JLBD Funded from Ending Grant.

# *Review Budget Prep Reports*

These reports are in Cognos:

- ▶ Budget > FI102 Preview Budget Development.
- ▶ EMPL > HR103 Preview Employees for Salary Planner.
- ▶ POSN > HR104 Preview Positions for Salary Planner.
- ▶ Budget > FI234 Preview Budget Development Target Summary.

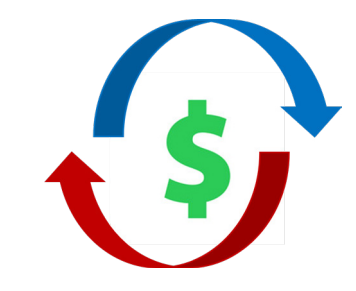

### **Video Resources:**

- [Budget Prep Budget Prep Overview](https://www.depts.ttu.edu/dmfr/resources/video-resources/BudgetPrep/Budget-Prep-Budget-Prep-Overview.php)
- [Budget Prep Assigning Budget Prep Access](https://www.depts.ttu.edu/dmfr/resources/video-resources/BudgetPrep/BudgetPrep-Assigning-Budget-Prep-Access.php)
- **[Budget Prep Salary Planner](https://www.depts.ttu.edu/dmfr/resources/video-resources/BudgetPrep/Budget-Prep-Salary-Planner.php)**
- [Budget Prep Budget Development](https://www.depts.ttu.edu/dmfr/resources/video-resources/BudgetPrep/Budget-Prep-Budget-Development.php)

### **Resources:**

- [Budget Prep Resources](https://www.depts.ttu.edu/budget/budgetPrep/)
- [Description of Pre-Prep Reports](https://www.depts.ttu.edu/budget/budgetPrep/documents/pre-prep/budget-pre-prep-reports.pdf)
- **[Budget Prep "Cheat Sheet"](https://www.depts.ttu.edu/budget/budgetPrep/documents/pre-prep/budget-fy2015-budget-prep-cheat-sheet.pdf)**
- **[Position Organization Change Request](https://www.depts.ttu.edu/budget/budgetPrep/documents/pre-prep/budget-position-organization-change-request.pdf)**

*Watch the A&F Budget Channel for Budget Announcements*

# Legacy Travel System Chrome River System

## *Since the starting of FY24 travel encumbrances and expenses are made through the Chrome River System.*

Learn the differences of a transaction reported for a travel encumbrance or payment using the Legacy Travel System and Chrome River System. Starting FY24 the Legacy Travel System is no longer used to make travel encumbrances and expenses. Hence, the Chrome River System is utilized to process travel.

Below are the transactions reported from the Legacy Travel System and the Chrome River System. The report used to make the comparison is the FI026A report located within the Transaction Reports folder in Cognos.

# *View of FI026A report - Legacy Travel System*

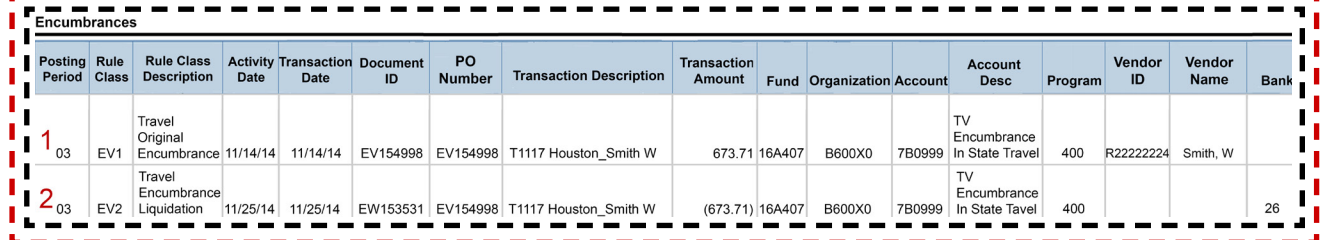

**Line 1** shows the creation of the Travel Encumbrance once the Travel Application got approved. The PO number column is populated, but the code shown has nothing to do with TechBuy; the code shown is the encumbrance number and starts with EV. The Transaction Description provides more details about the trip (Chart of Account, travel start date, travel location, and traveler's name).

**Line 2** shows the Encumbrance Liquidation once the travel was completed. The money gets released to be spend on travel expenses. To release the money, a journal voucher must be submitted to release the entire amount encumbered for that trip.

*When you run the FI026A report you can put the Trip Number in the Document Reference Number parameter, this will show you all the transactions made under a specific travel.*

## *View of FI026A report - Chrome River System*

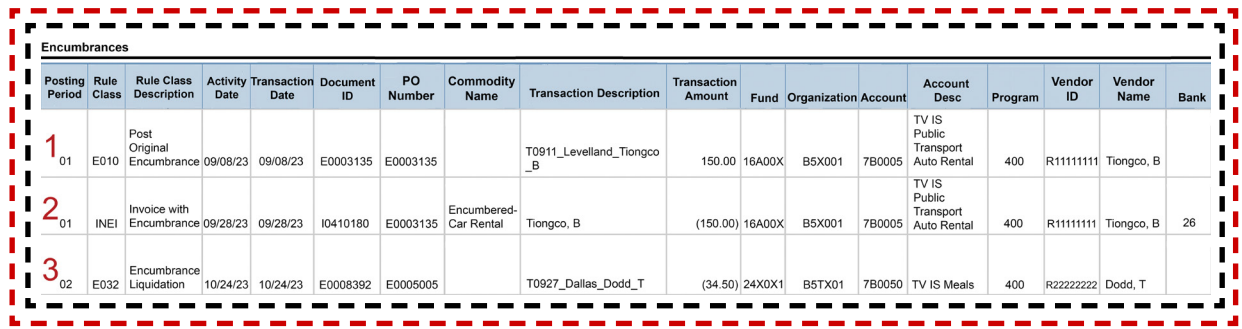

**Line 1** shows the creation of the Travel Encumbrance once a Pre-Approval was approved. The PO number column is populated, but the code shown has nothing to do with TechBuy; the code shown is the encumbrance number and starts with E0. The Transaction Description provides more details about the trip (Chart of Account, travel start date, travel location, and traveler's name).

**Line 2** shows the release of money to make payments, which will be paid with an Invoice with Encumbrance. Document ID starts with I0. The commodity name will provide more details about the item we will pay for (car rental). Transaction Description will show the traveler's name.

**Line 3** shows the Travel Liquidation. Once all payments for the travel have been made, a travel liquidation will release all the remaining encumbrances and return them to the operating budget.

*The Chrome River System does not have a unique trip number that can be used to track all the transactions under a Travel Encumbrance like the Trip Number. However, you can use the PA report ID number in the Document Reference Number parameter to see the Original Encumbrance and Encumbrance Liquidation activities.* 

To learn more about the Chrome River System, you can sign up for the Chrome River for Travel training offered by Procurement Services. You can register for that training through [Cornerstone](https://apps.dmfr.ttu.edu/enterRegistrationSystem/). 

### **Resources:**

- **[Introduction to Cognos](https://apps.dmfr.ttu.edu/training/wp-content/uploads/2016/05/Introduction-to-Cognos-04-2022.pdf) Handout**
- [Financial Reporting Transaction Reports Hand](https://apps.dmfr.ttu.edu/training/wp-content/uploads/2016/05/Cognos-Reporting-Transaction-Reports.pdf)-
- [out](https://apps.dmfr.ttu.edu/training/wp-content/uploads/2016/05/Cognos-Reporting-Transaction-Reports.pdf)
- **[Procurement Reports in Cognos](https://apps.dmfr.ttu.edu/training/wp-content/uploads/2016/06/afism-cognos-financial-reporting-procurement-reports.pdf) Handout**

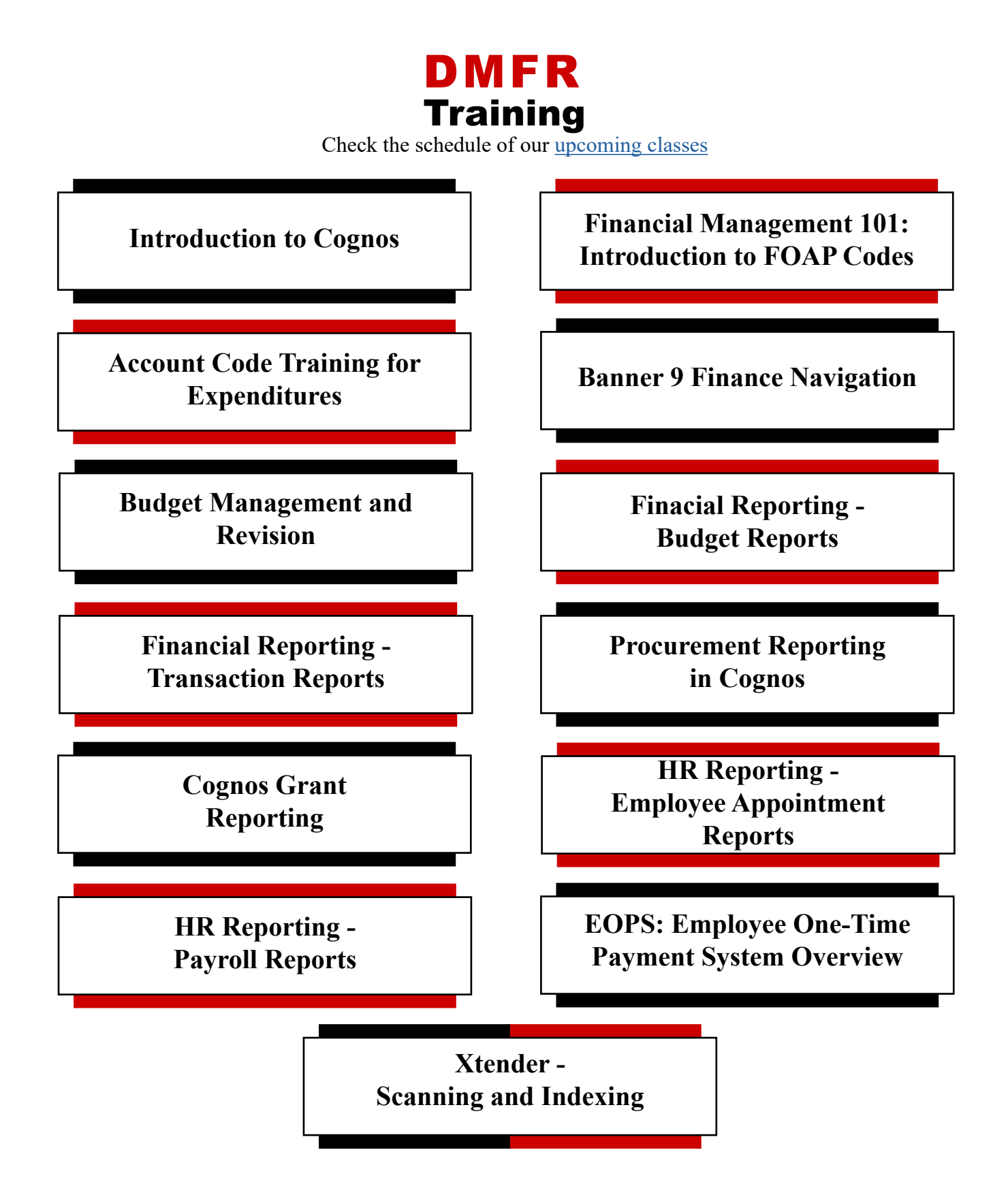

*If you are interested in one of the above sessions, please register in [Cornerstone](https://apps.dmfr.ttu.edu/enterRegistrationSystem/)* 

# **Need our** Services?

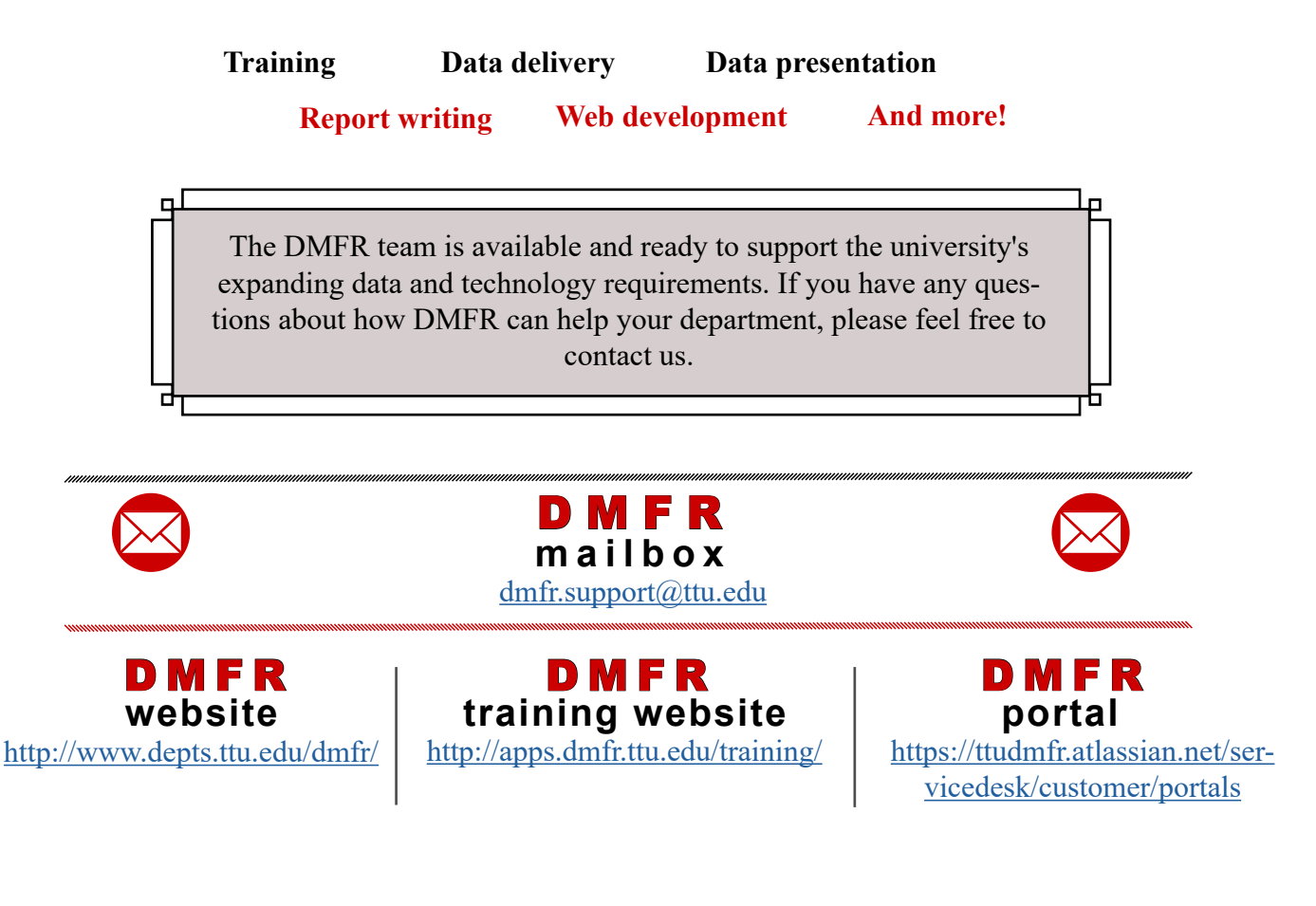

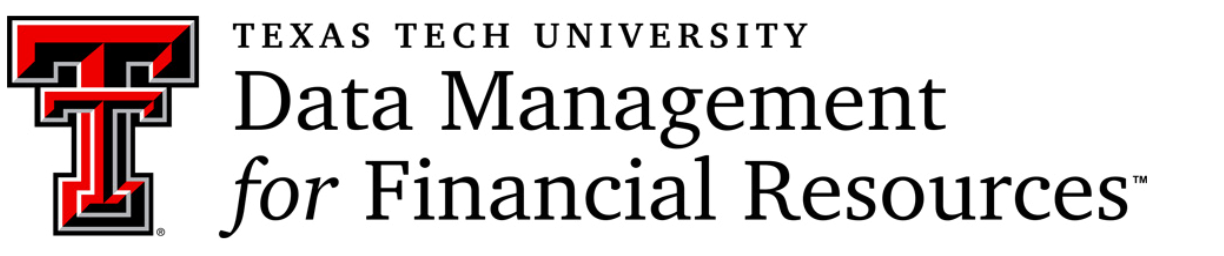